# TUTORIAL GYMPASS

Como realizar uma migração de plano (upgrade/downgrade).

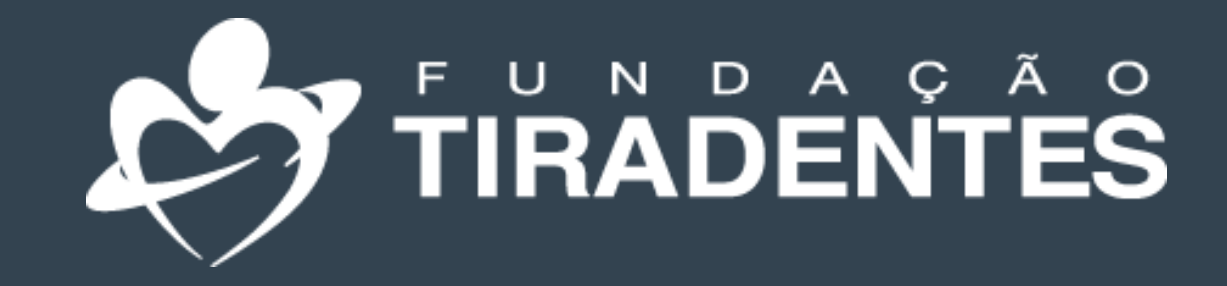

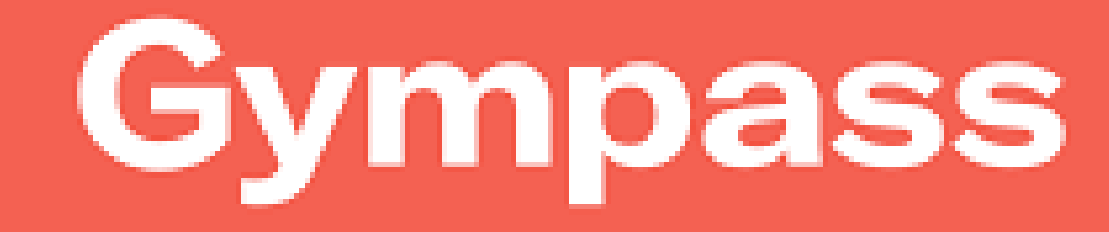

FUNDAÇÃO TIRADENTES

1º Clique no seu perfil e escolha a opção "Gerenciamento de planos".

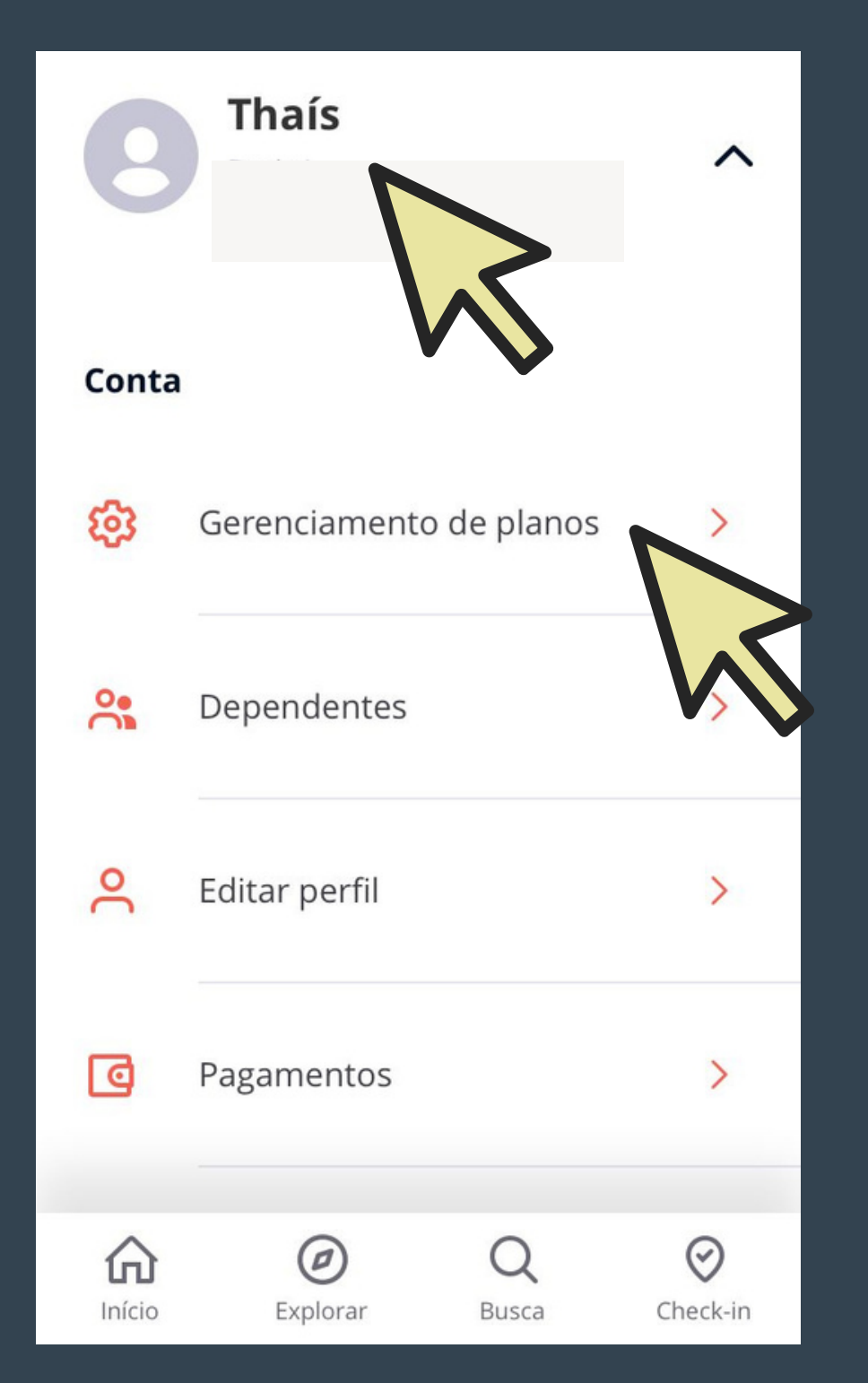

2º - Observe o plano atual ativo e escolha o plano para o qual gostaria de migrar

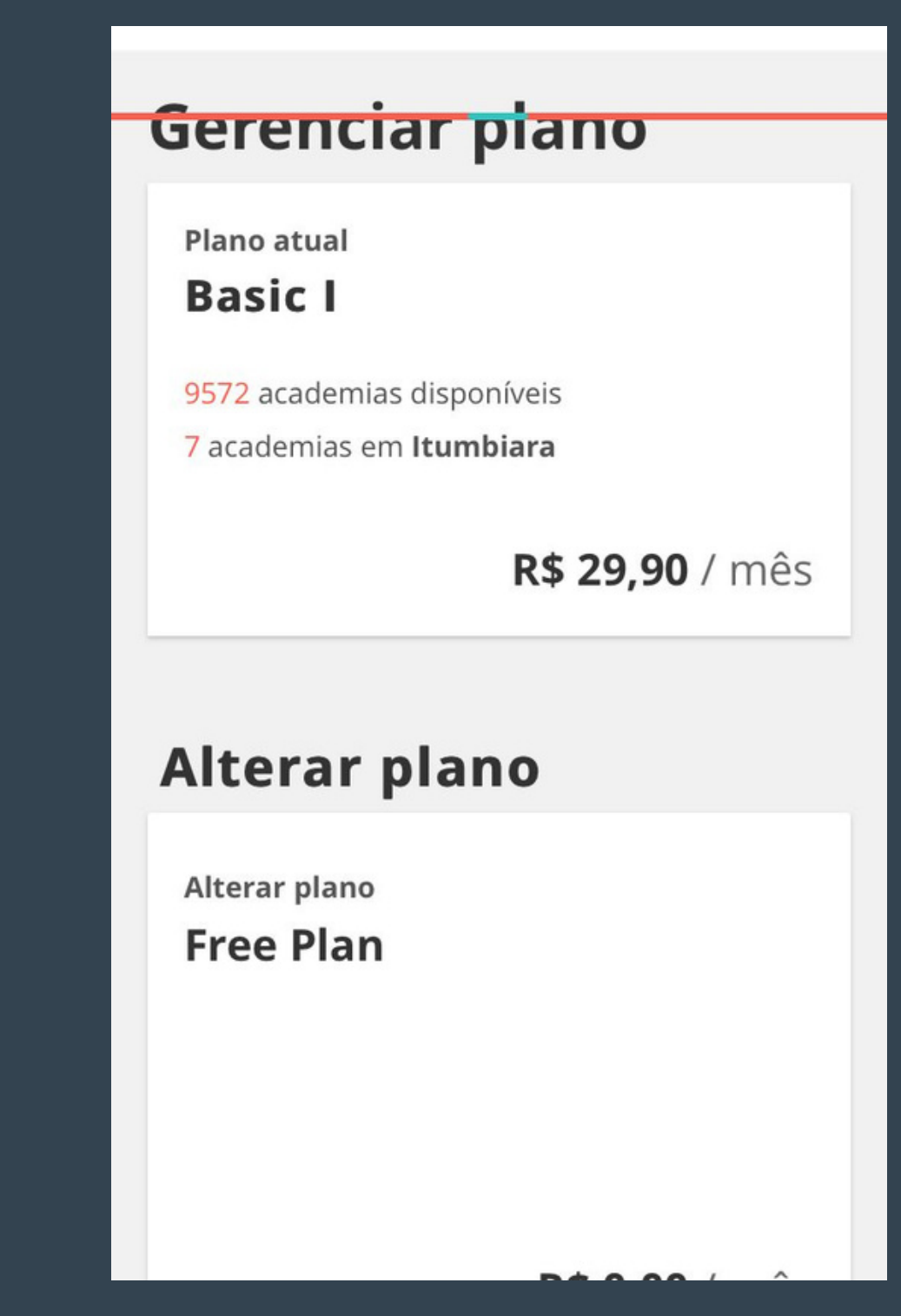

### 3º - Clique em trocar e leia com atençao as instruções seguintes.

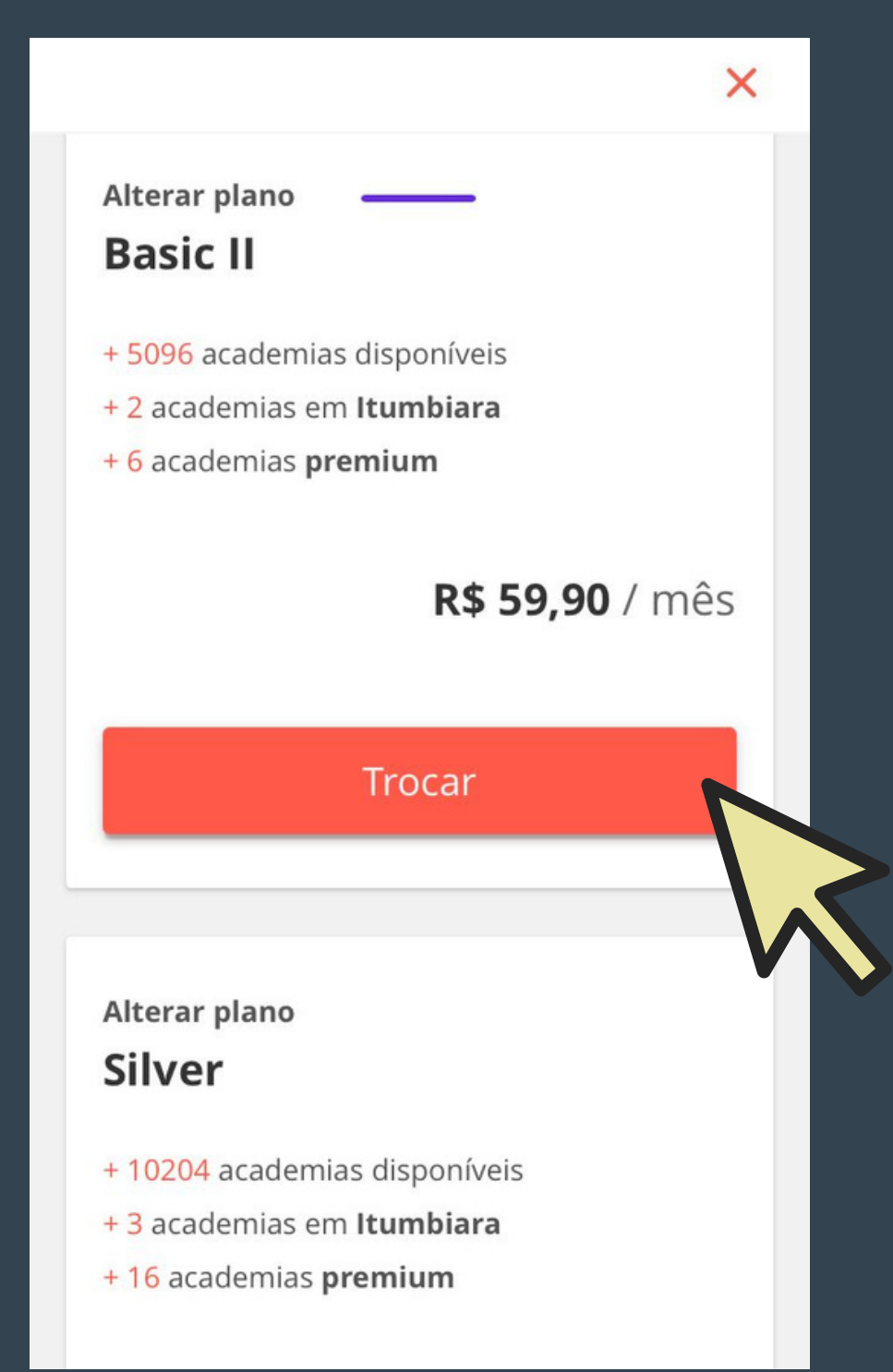

*No caso do plano do dependente, clique na aba Dependentes para conseguir realizar a troca.*

Alteração de um plano de menor valor para um plano de maior valor. Ao realizar um migração (upgrade) de plano, um valor proporcional ao dia em que foi ativado será cobrado.

### **INFORMAÇÕES IMPORTANTES:**

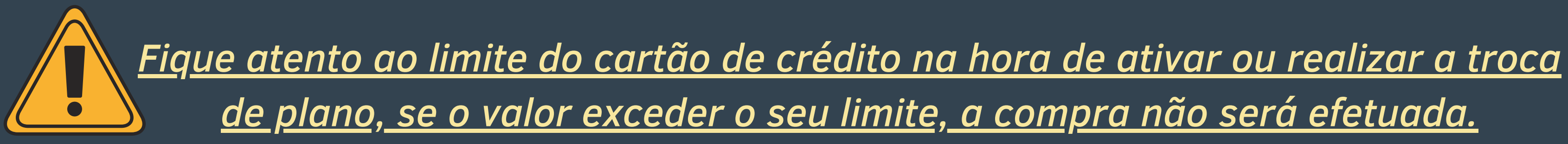

Downgrade de plano é quando você faz a troca para um plano de valor menor que o seu atual

### UPGRADE(MIGRAÇÃO):

### DOWNGRADE:

# Agora você já sabe como realizar uma migração de plano no Gympass.

## Pronto!

Em caso de dúvidas, entre em contato com a Fundação Tiradentes através do telefone: 62 3269-3304 (WhatsApp)

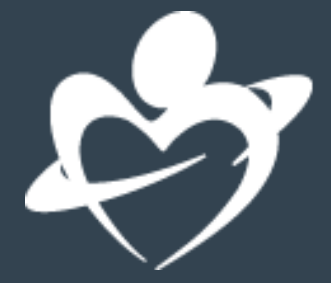